Produire les formulaires de nomination et d'assermentation DGE-2.3 Produire en lot les formulaires Nomination et serment DGE-2.3

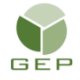

*> Personnel électoral > Gestion du personnel > Produire les formulaires de nomination*

Le DS doit avoir confirmé l'utilisation de sa signature électronique au préalable.

- 1. Faire un choix dans la section « Sélection pour ».
- 2. Cliquer sur le bouton « Ajouter » pour faire afficher la liste selon la sélection faite au point 1
- 3. Sélectionner la ou les séances de formation.
- 4. Cliquer sur « Ok ».
- 5. Sélectionner la municipalité dans le menu déroulant et la date de la nomination qui correspond généralement à la date de la formation. **ATTENTION : Vous devez en tout temps vous assurer que la date de nomination est antérieure ou égale à la date de la première journée travaillée.** Pour l'assermentation, sélectionner la municipalité, la date de la formation et la personne qui recevra le serment.

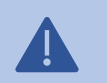

**Ne pas cocher la case** « Insérer la section assermentation au rapport » sauf s'il s'agit de nomination pour le personnel du dépouillement.

- 6. Cliquer sur le bouton Produire.
- 7. Cliquer sur le lien pour ouvrir le document qui s'affiche à gauche au bas de la page. Le formulaire sera produit en deux copies.

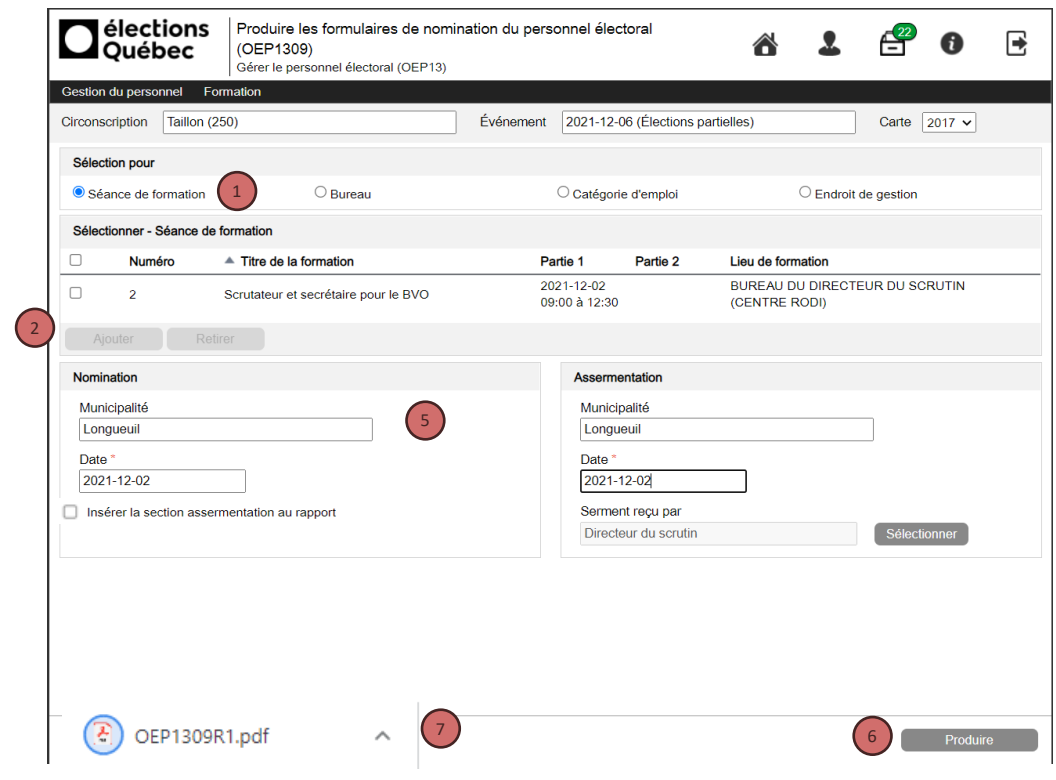

Les formulaires de nomination regroupent toutes les assignations pour lesquelles la valeur du champ « Occupe l'emploi » est Oui. Le personnel électoral n'est assermenté qu'une seule fois, sauf pour le personnel du dépouillement qui est assermenté le soir du scrutin.

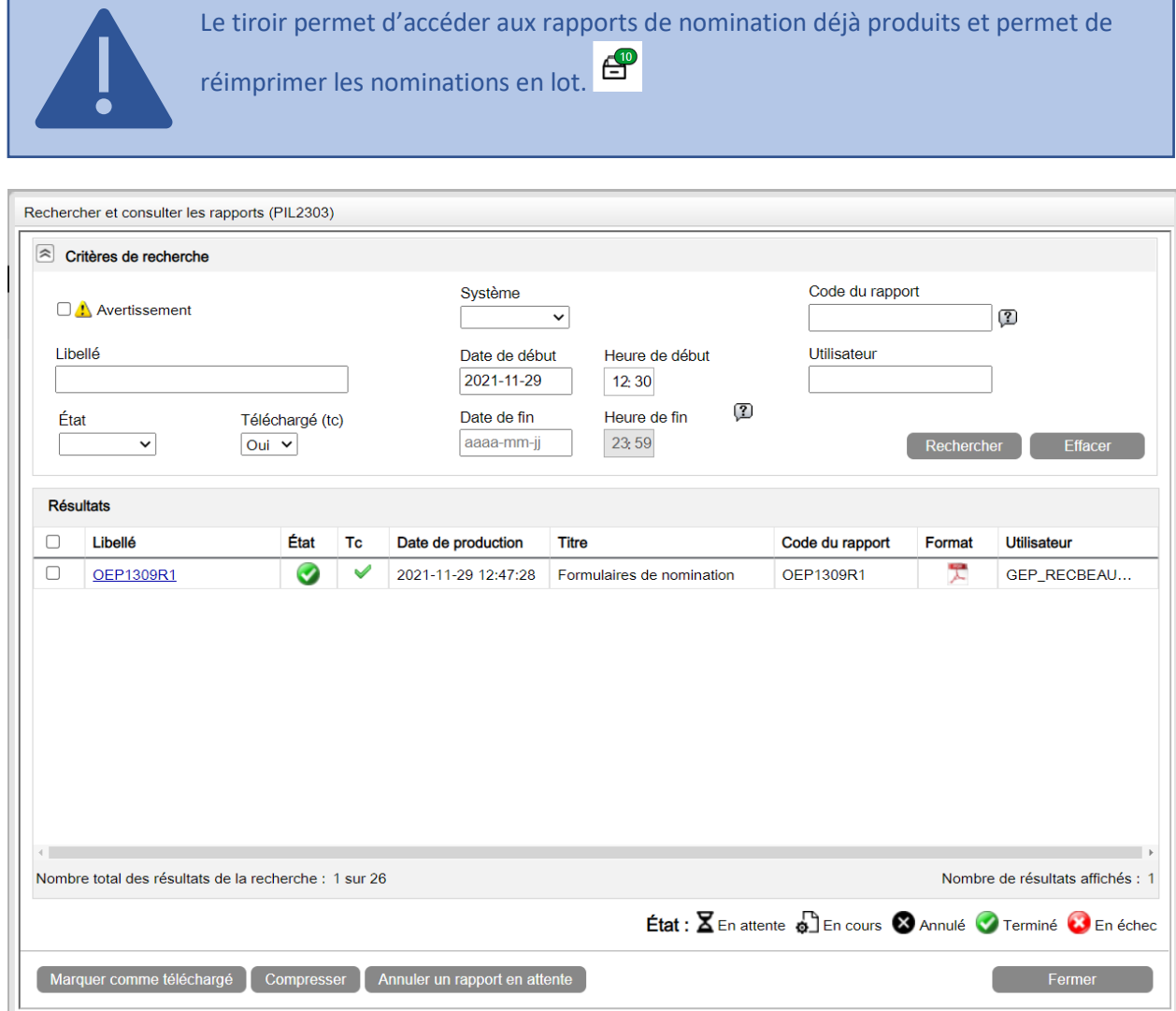

## Exemple 1 – La personne a une seule assignation et n'a jamais été assermentée

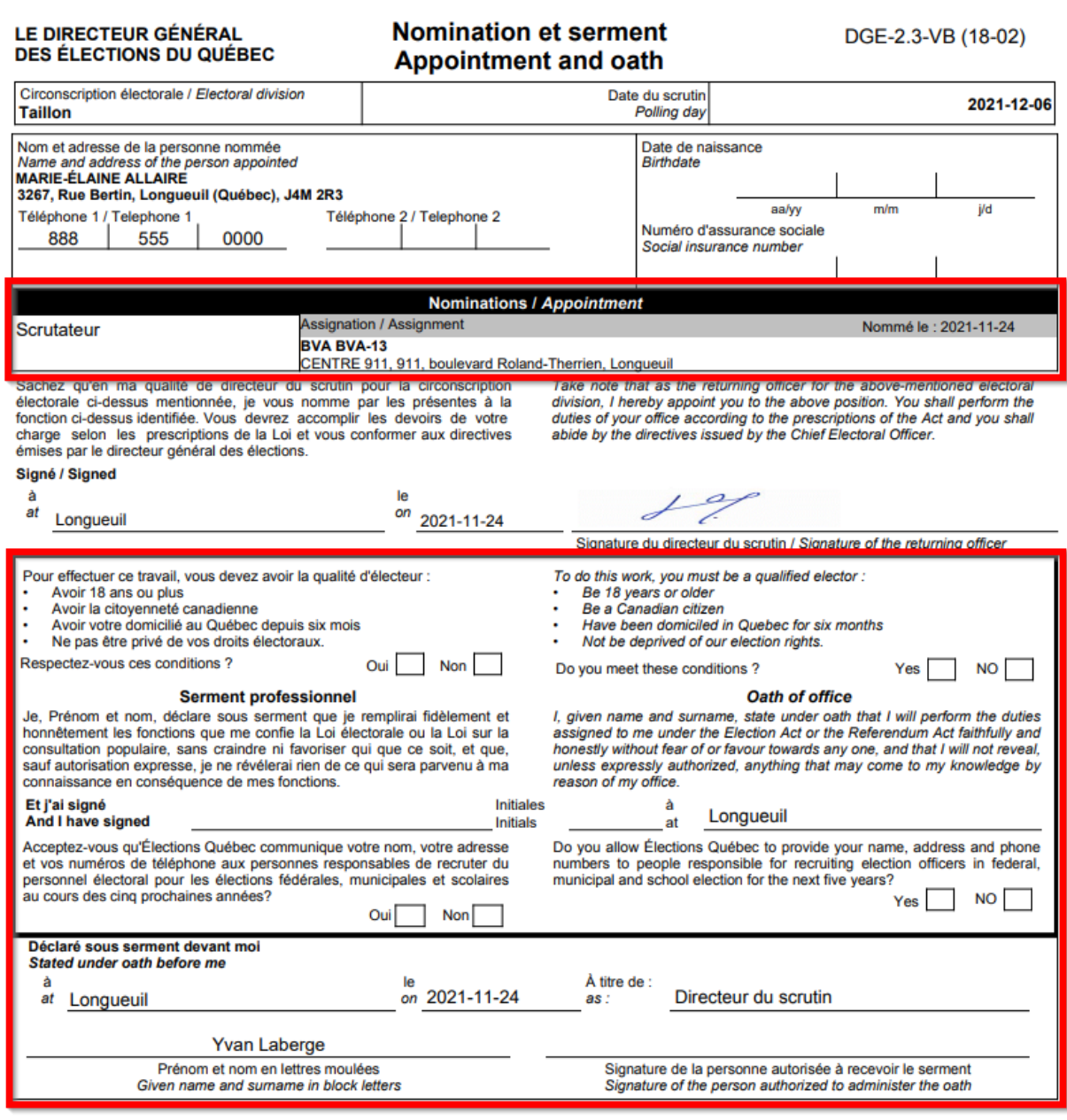

## Exemple 2 – La personne possède plus d'une assignation et a déjà été assermentée

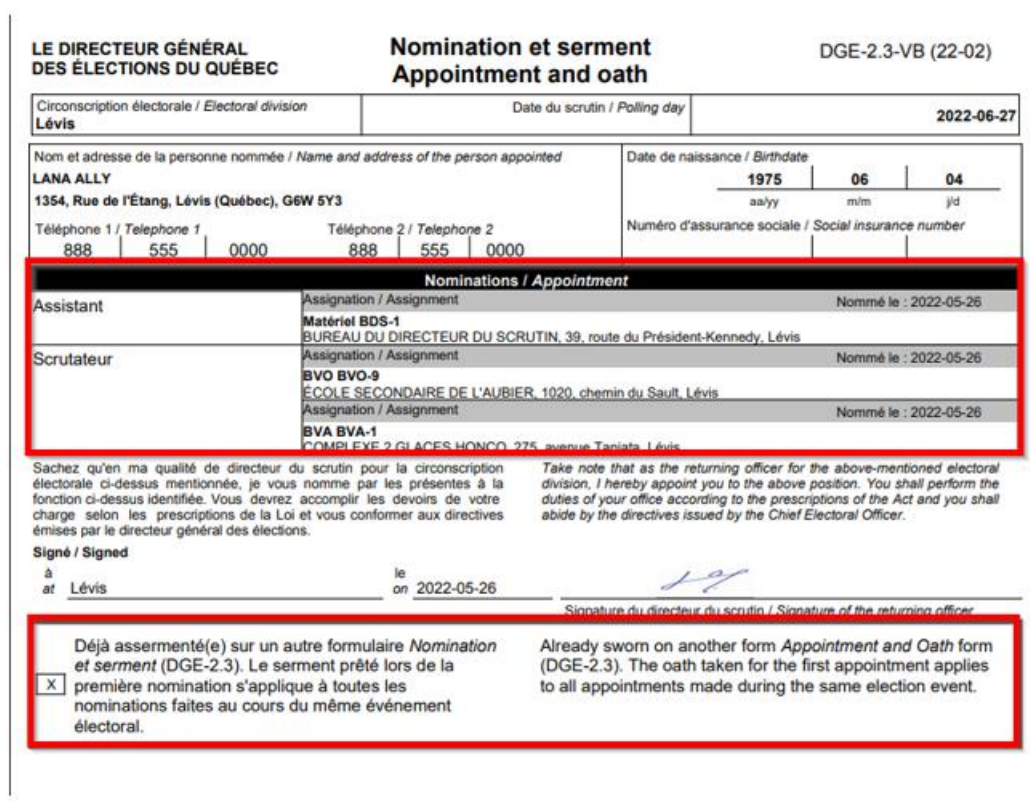

## Produire les formulaires de nomination DGE-2.3 individuellement au besoin

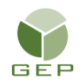

*> Personnel électoral > Gestion du personnel > Enregistrer le personnel électoral*

Si le formulaire est produit individuellement, il ne pourra pas être produit en lot. De plus, il ne comportera jamais la signature électronique du DS.

## 1. Accéder au dossier en cliquant sur le nom du membre du personnel

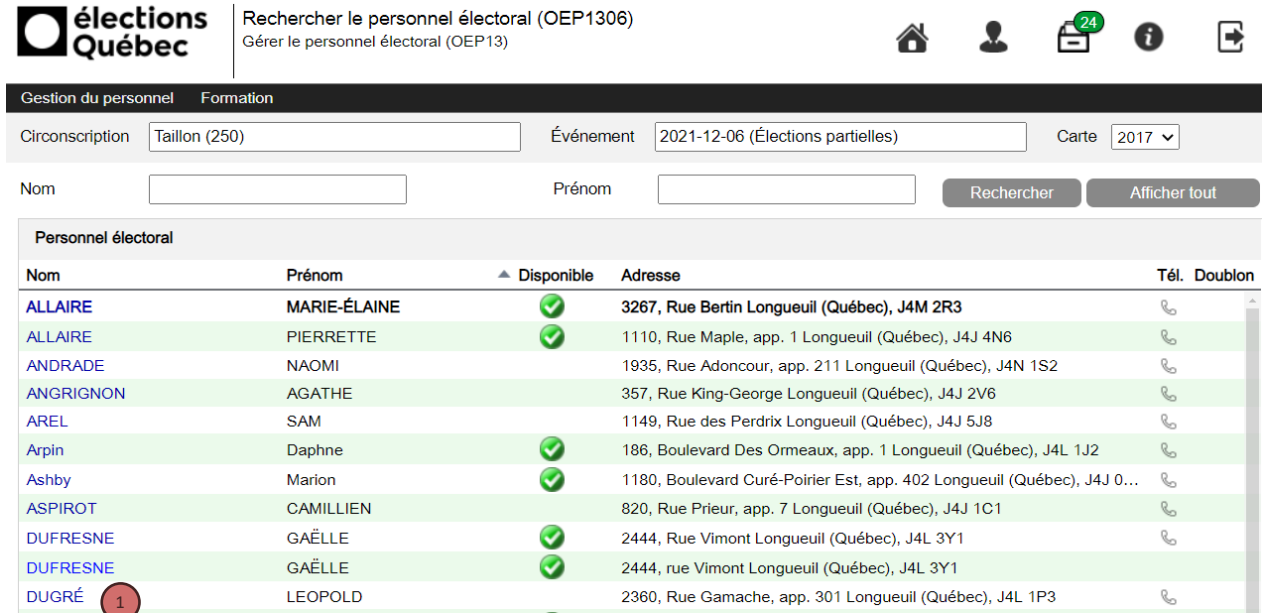

2. Cliquer sur le bouton « Produire DGE-2.3 ».

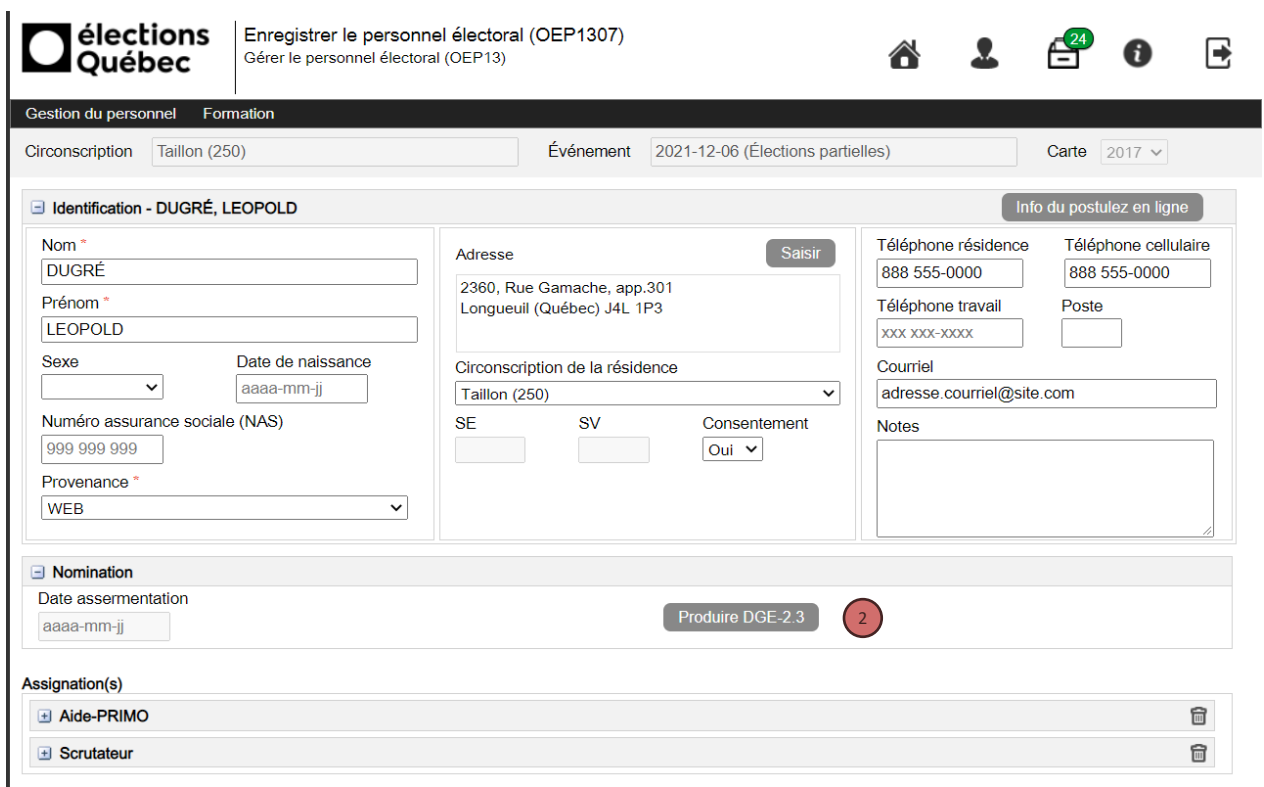

- 3. Compléter les champs dans les sections « Nomination » et « Assermentation ». **ATTENTION : Vous devez en tout temps vous assurer que la date de nomination est antérieure ou égale à la date de la première journée travaillée.**
- 4. Cliquer sur « Ok ».

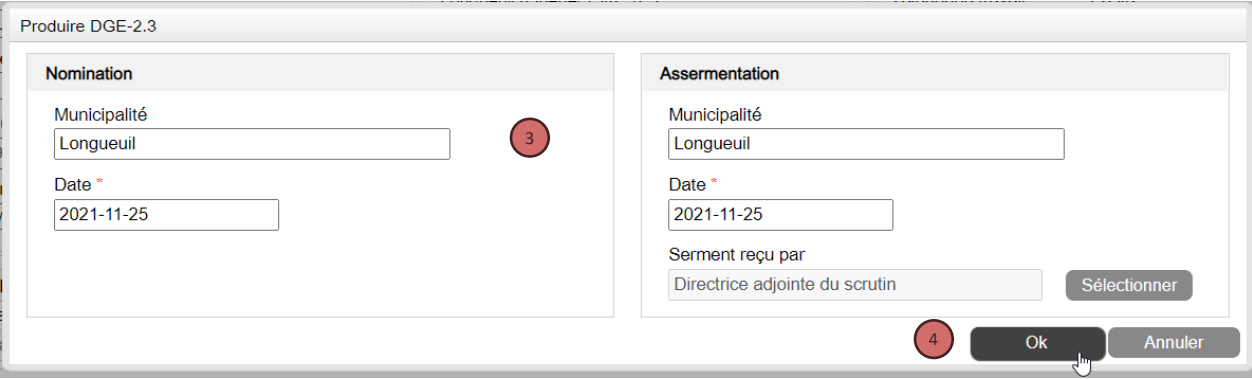

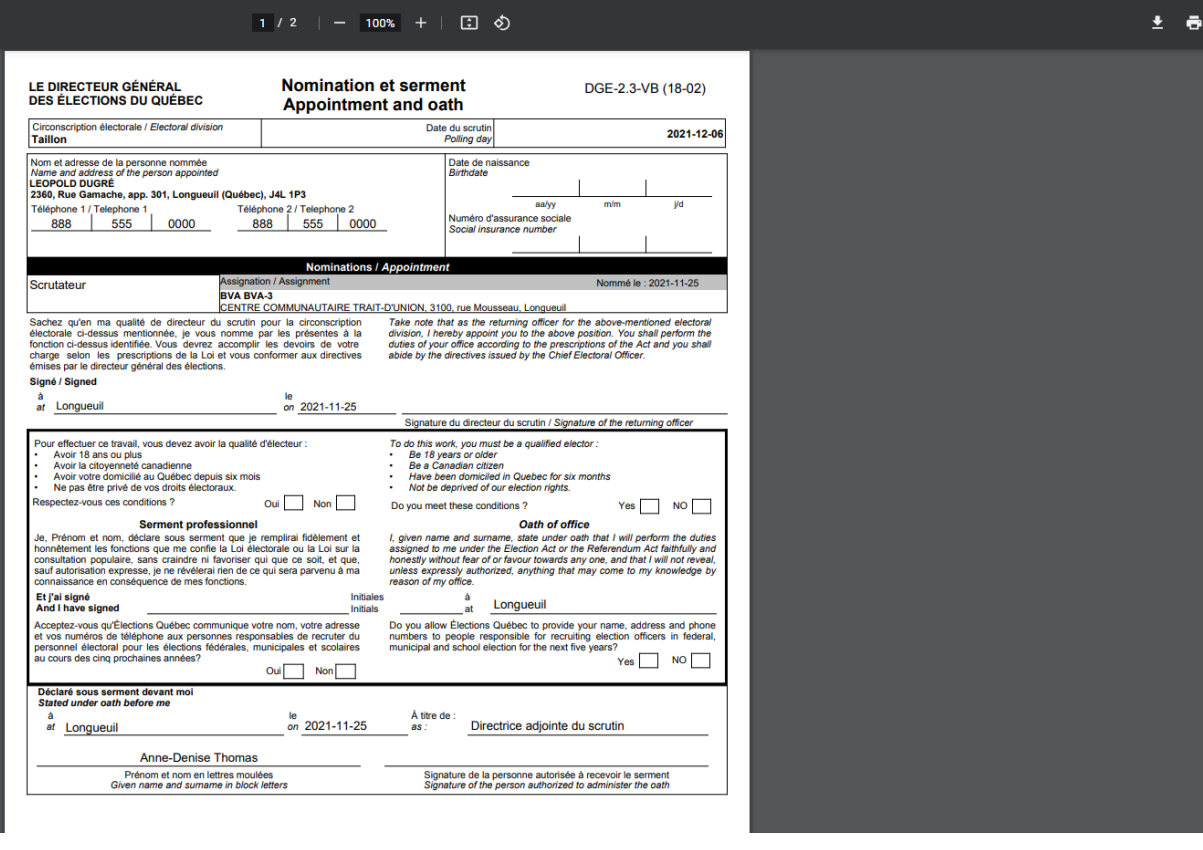